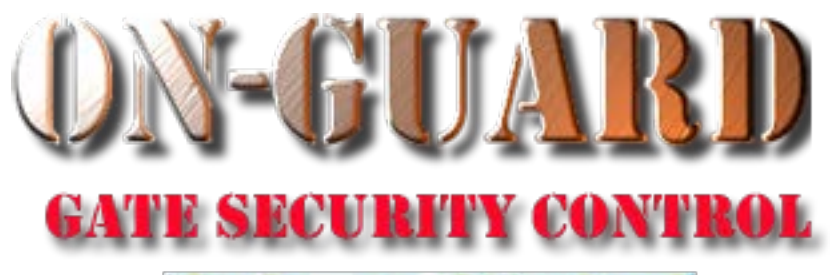

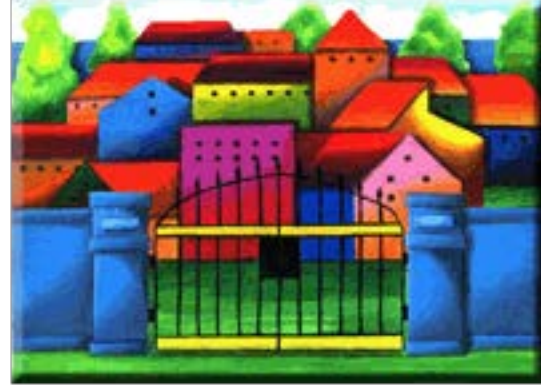

# *Tutorial Series* Administrative Functions General Help

## Starting On-Guard

- Option 1
	- Start FileMaker by double clicking on the icon
	- Go to the File option and navigate to the On-Guard icon and left click it.
- Option 2
	- Find the On-Guard icon, highlight the icon and left double click it.
- In both cases sign in to On-Guard.

## The Welcome Screen

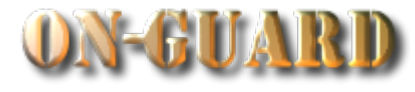

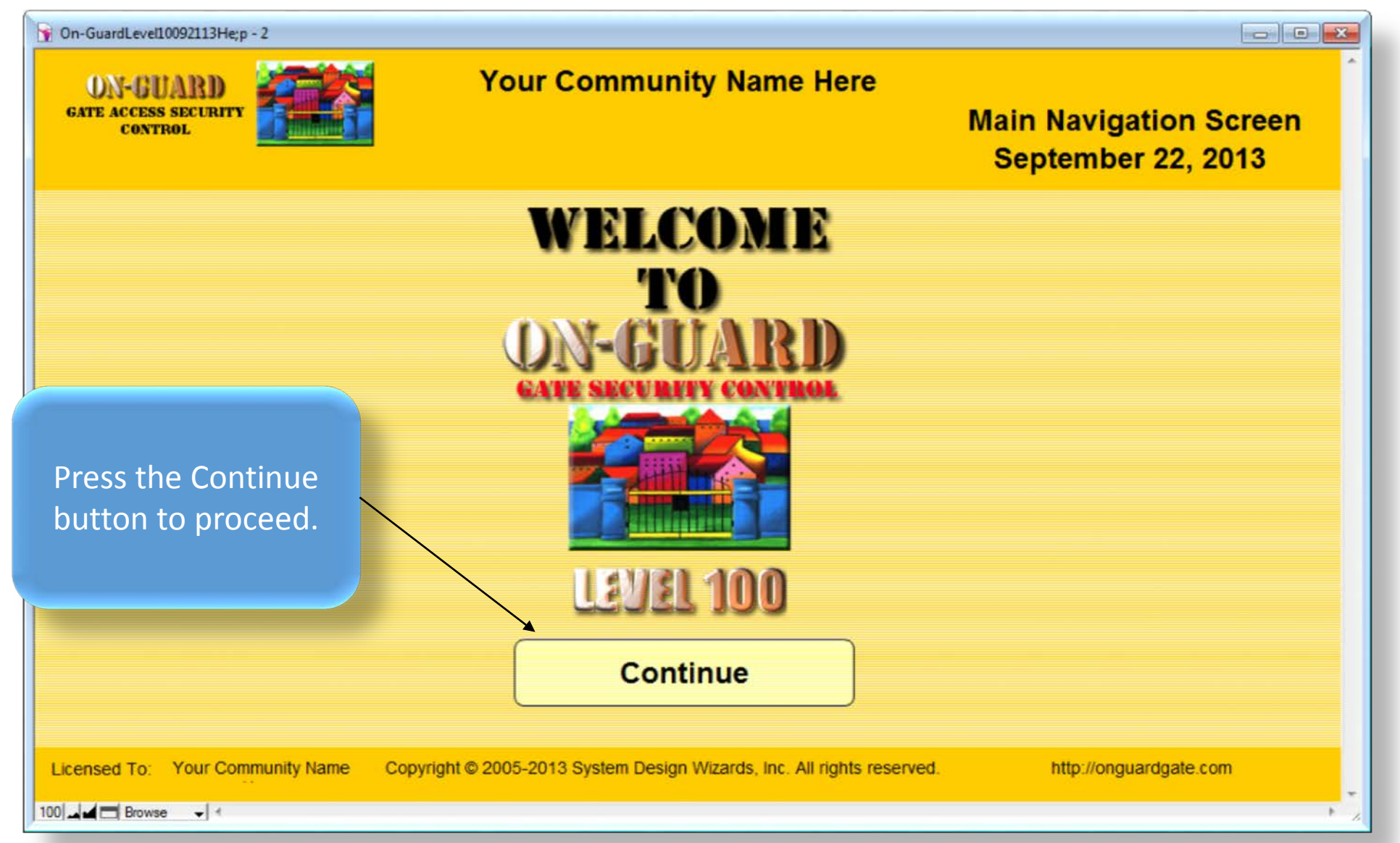

# Main Navigation Screen

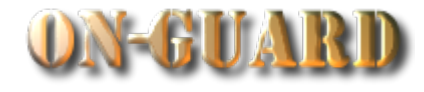

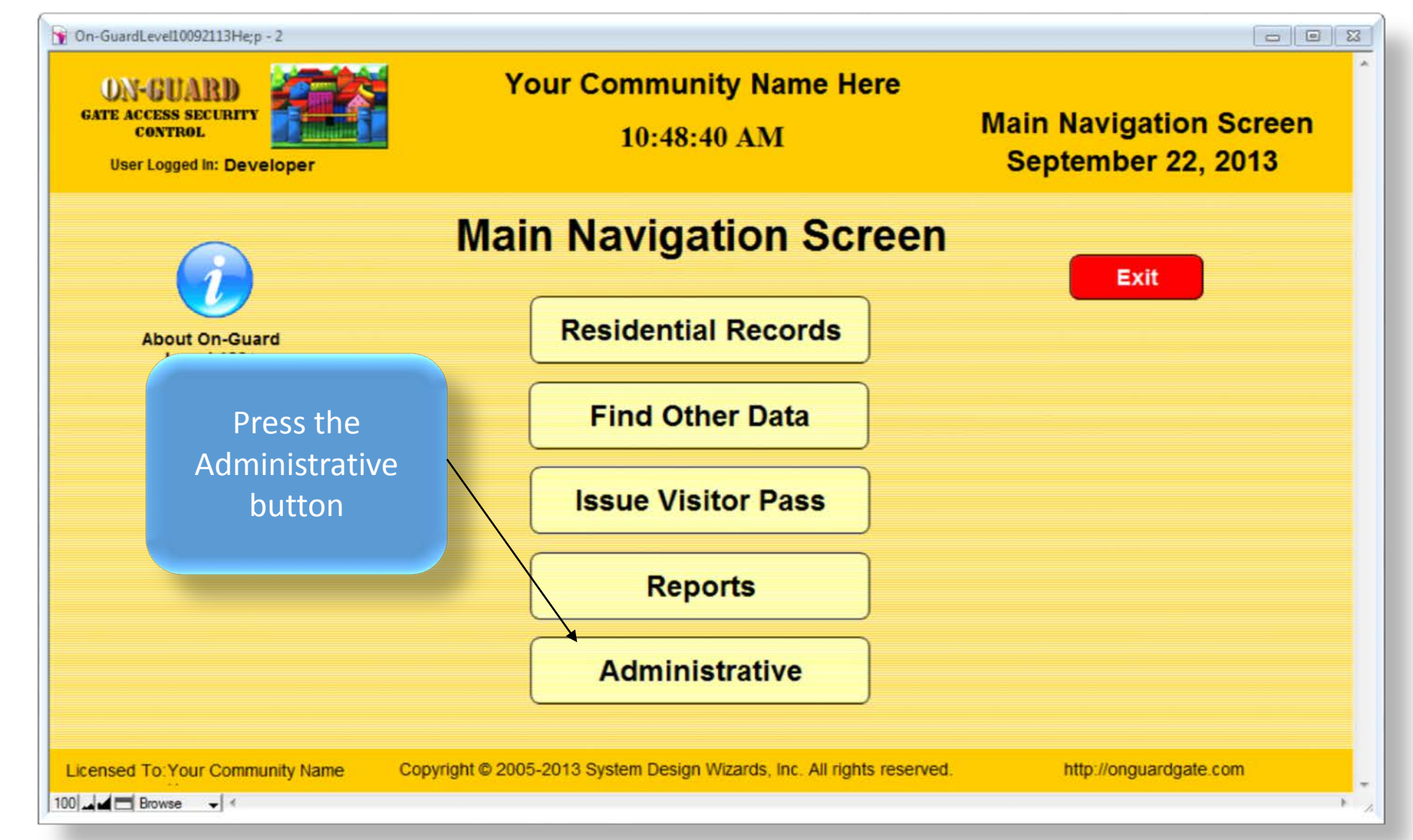

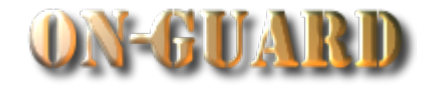

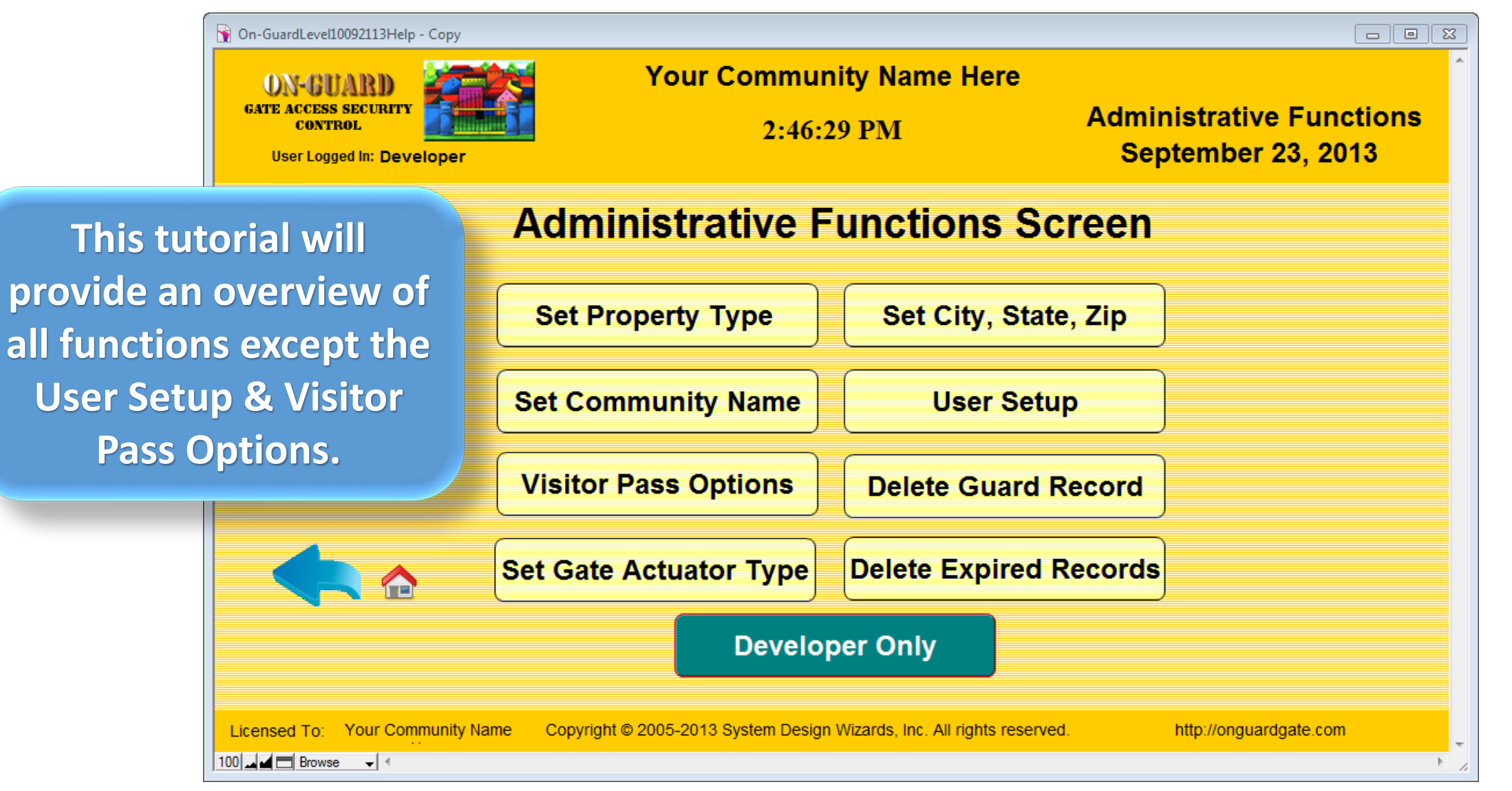

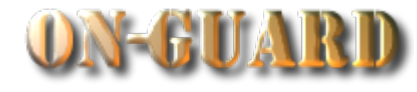

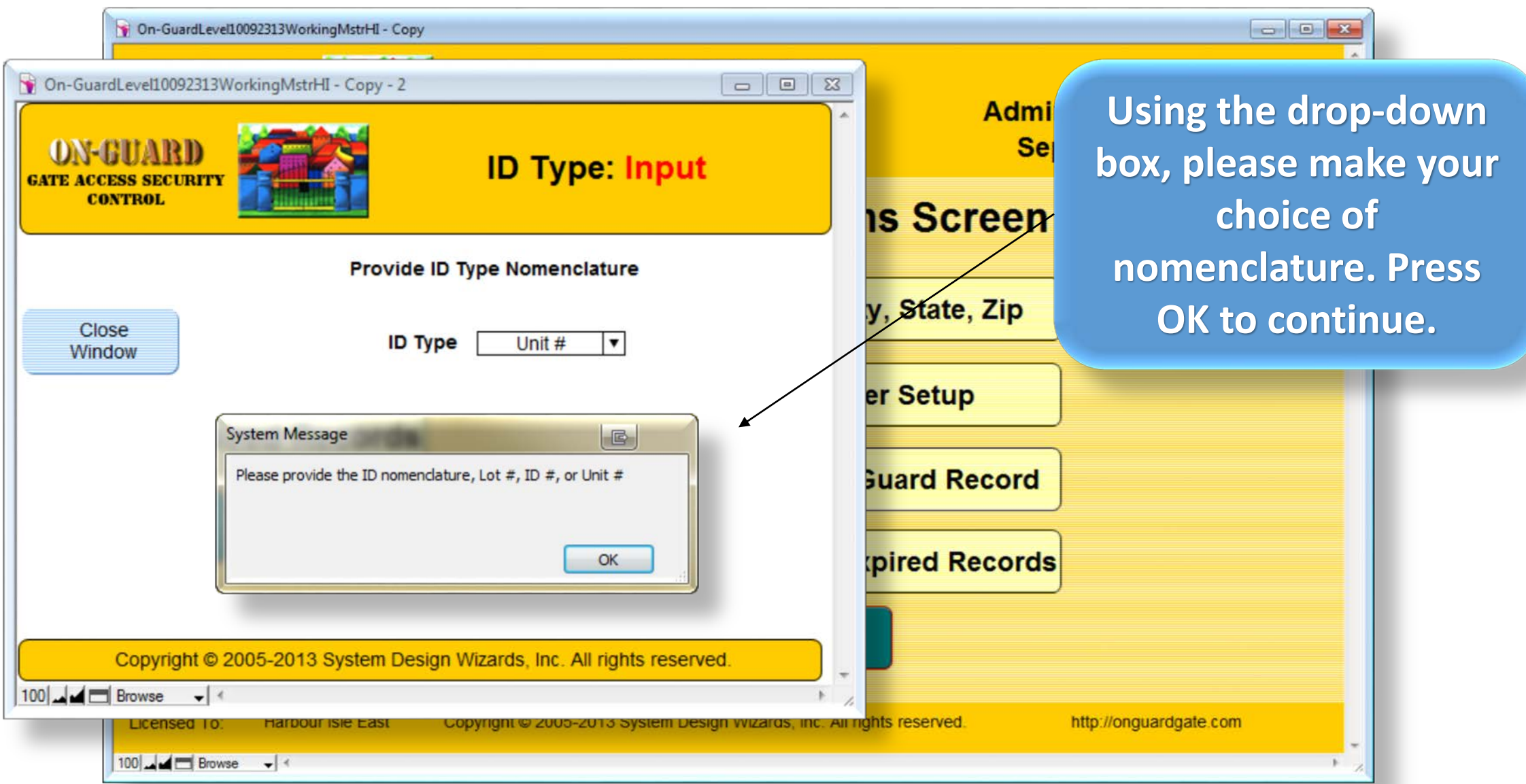

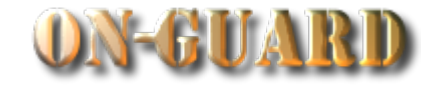

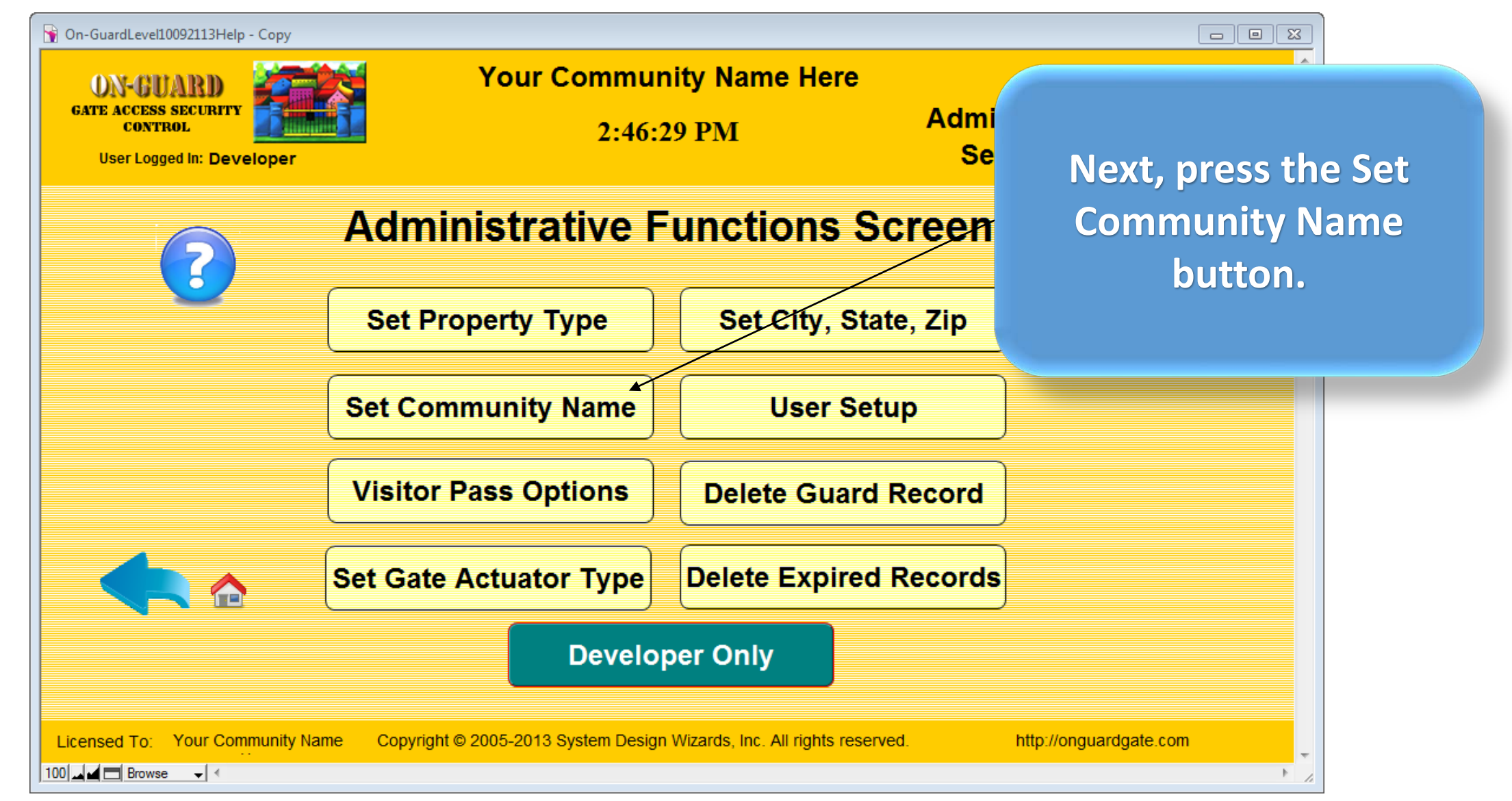

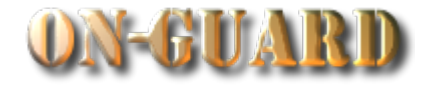

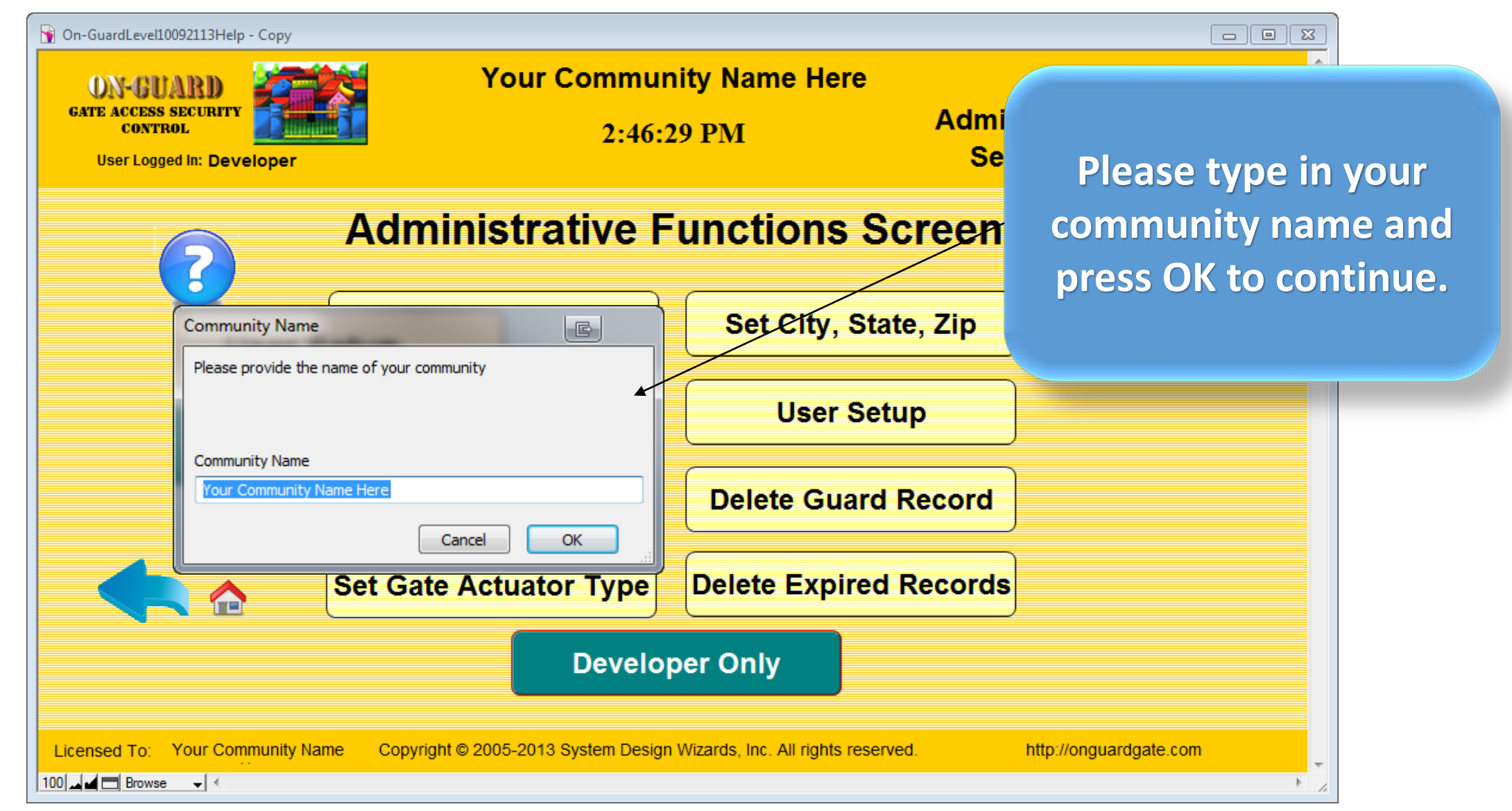

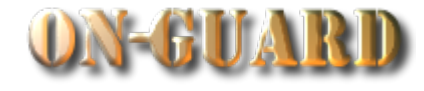

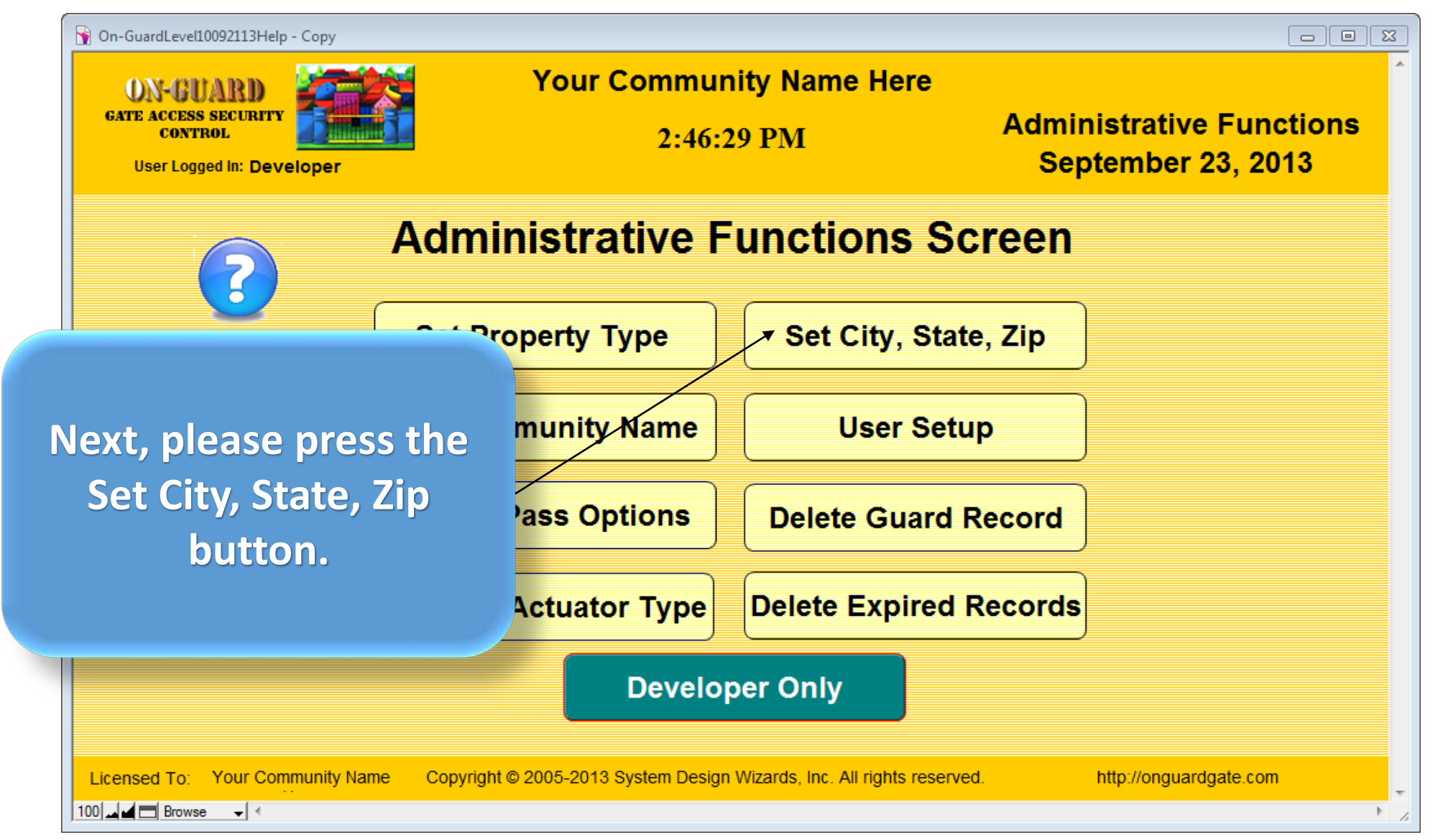

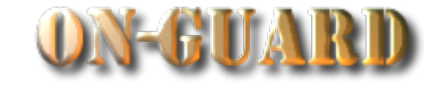

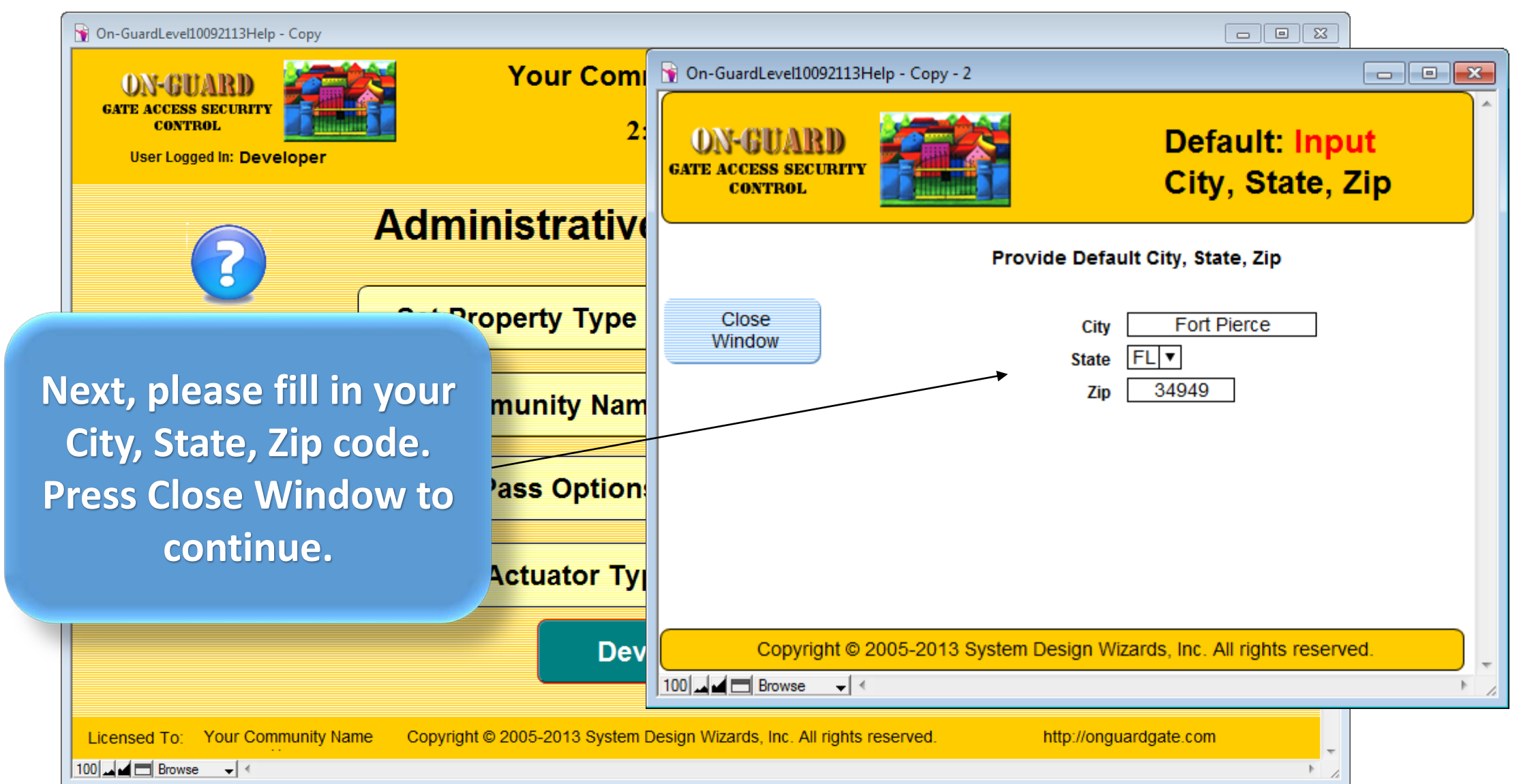

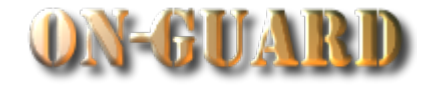

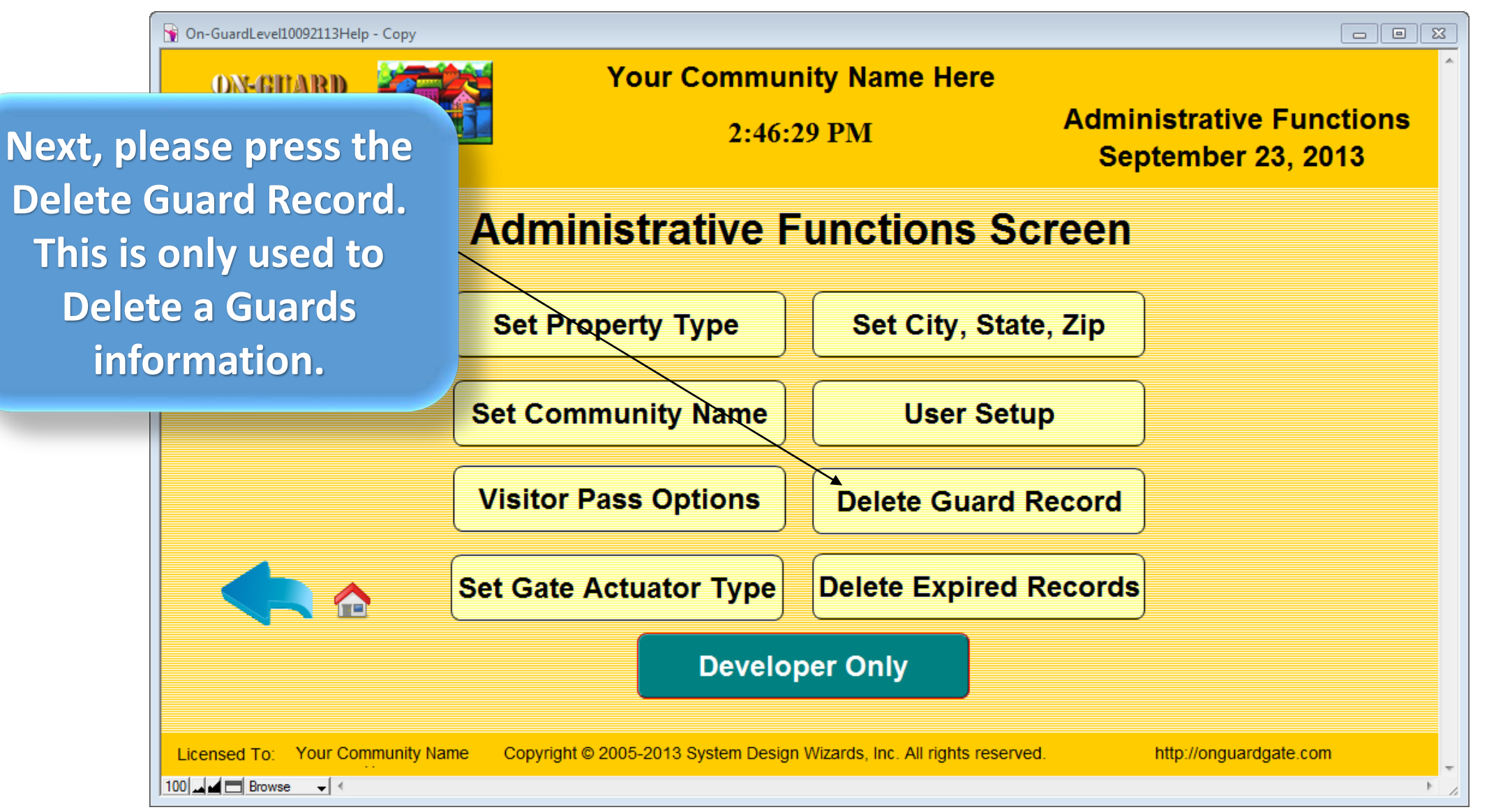

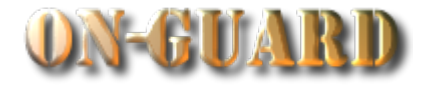

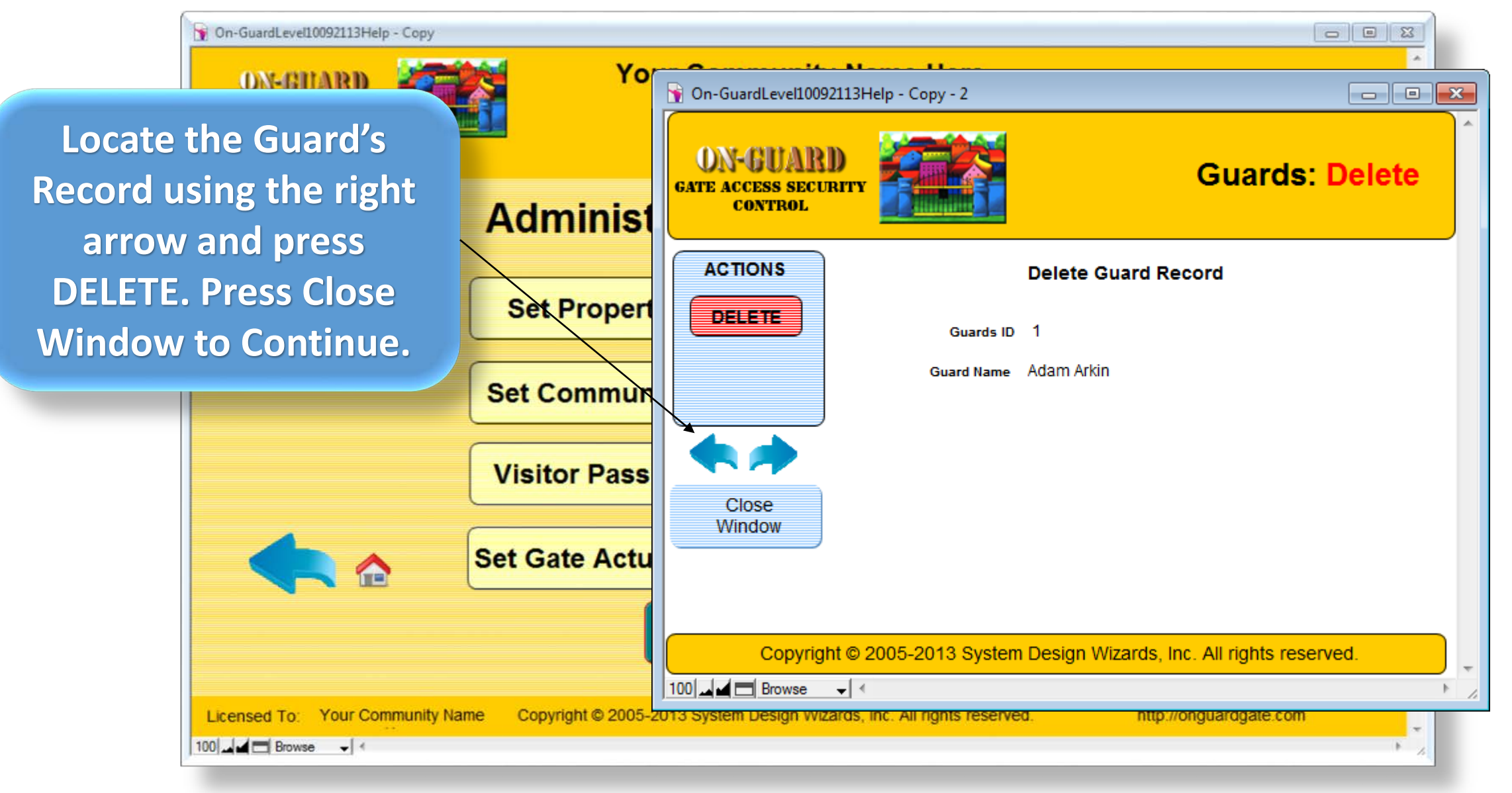

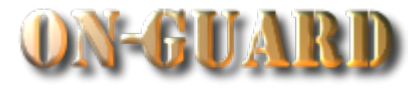

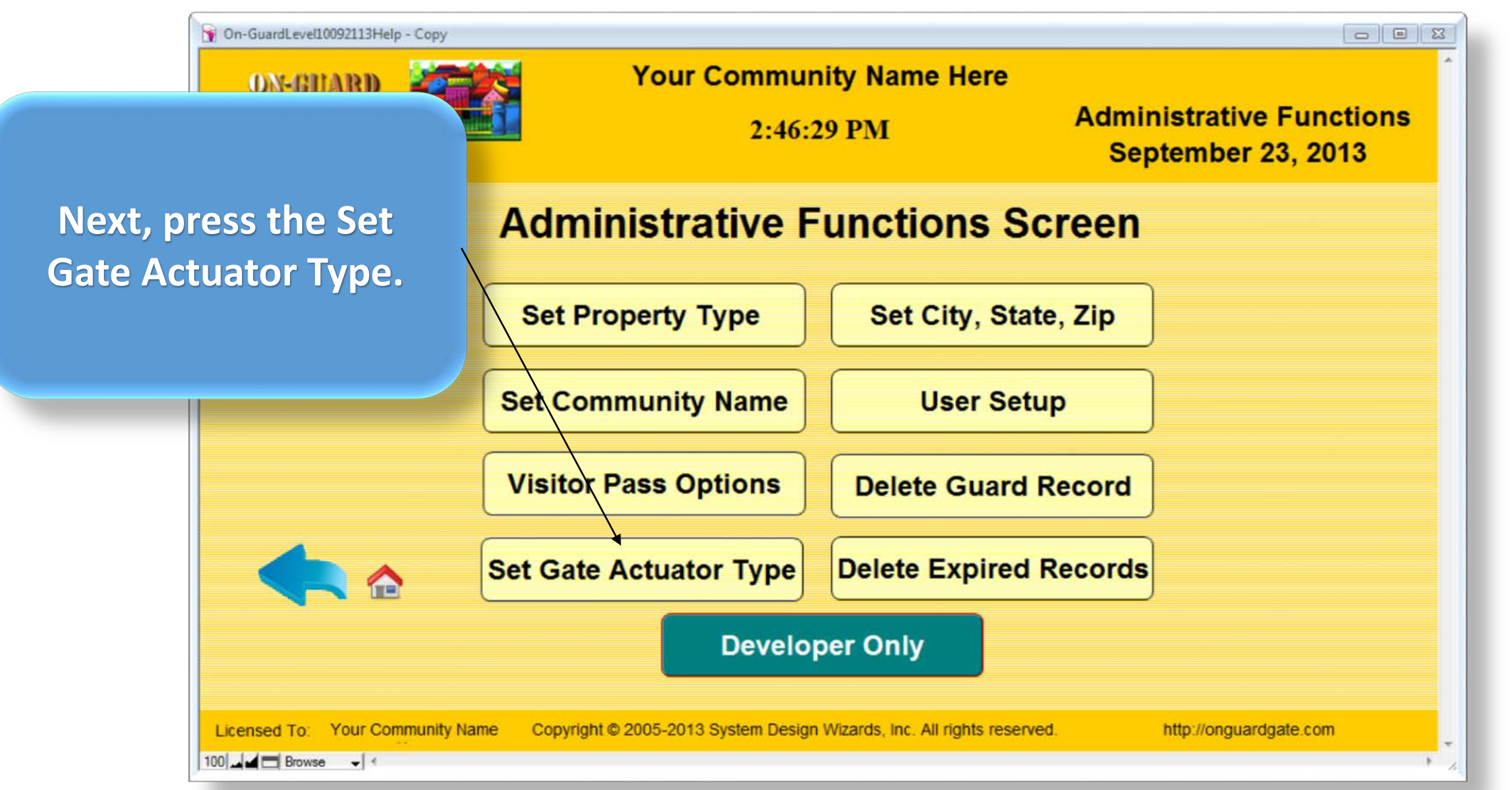

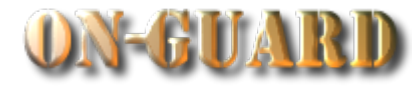

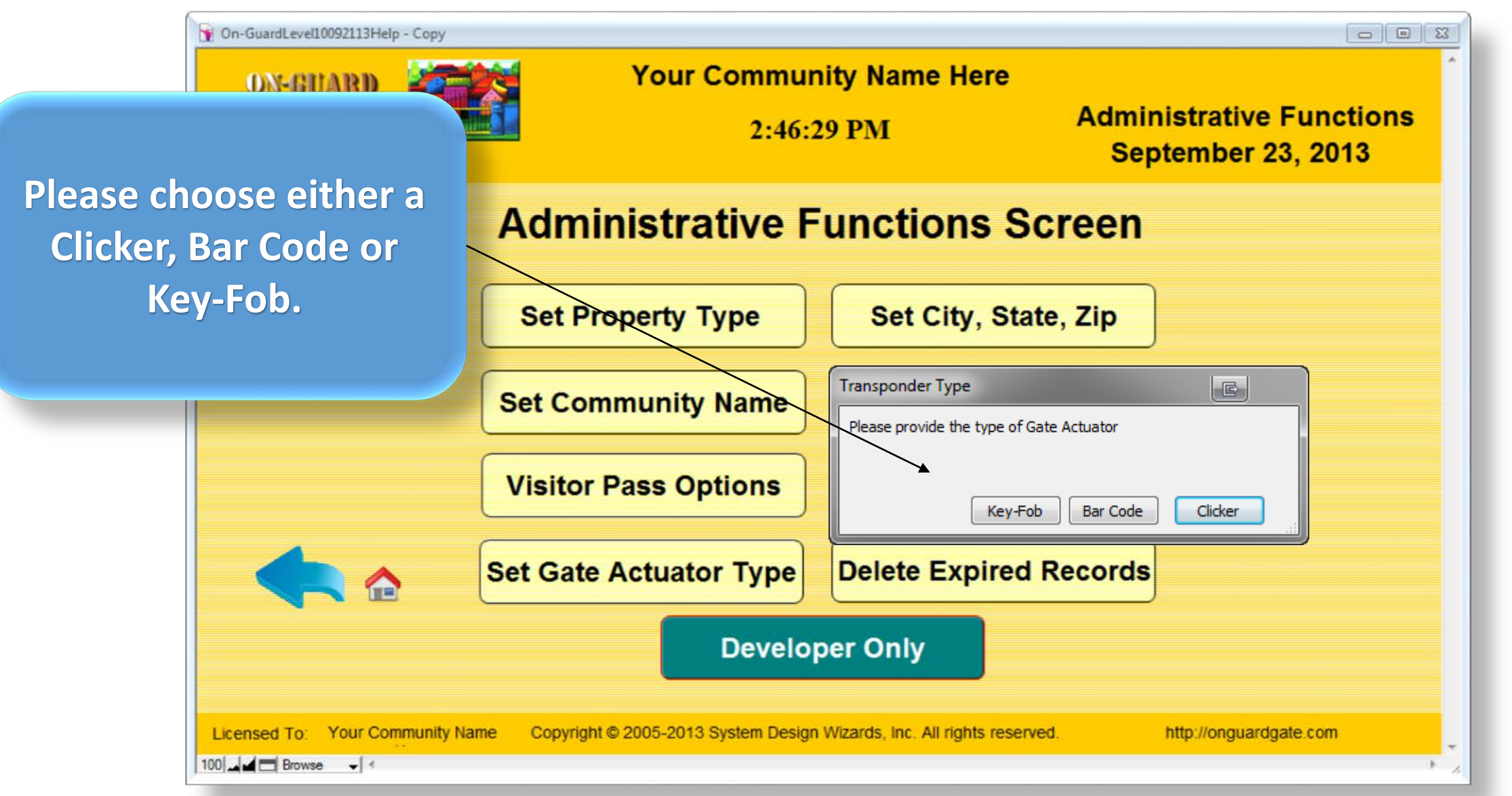

![](_page_14_Picture_1.jpeg)

![](_page_14_Figure_2.jpeg)

![](_page_15_Picture_1.jpeg)

![](_page_15_Figure_2.jpeg)

![](_page_16_Picture_1.jpeg)

![](_page_16_Figure_2.jpeg)

![](_page_17_Picture_1.jpeg)

![](_page_17_Figure_2.jpeg)

# Main Navigation Screen

![](_page_18_Picture_1.jpeg)

![](_page_18_Figure_2.jpeg)

# Main Navigation Screen

![](_page_19_Picture_1.jpeg)

![](_page_19_Figure_2.jpeg)